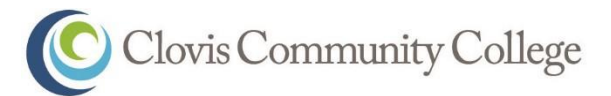

# **TO ENSURE YOU ARE ON THE CORRECT PATH TO SUCCESS, YOU MUST:**

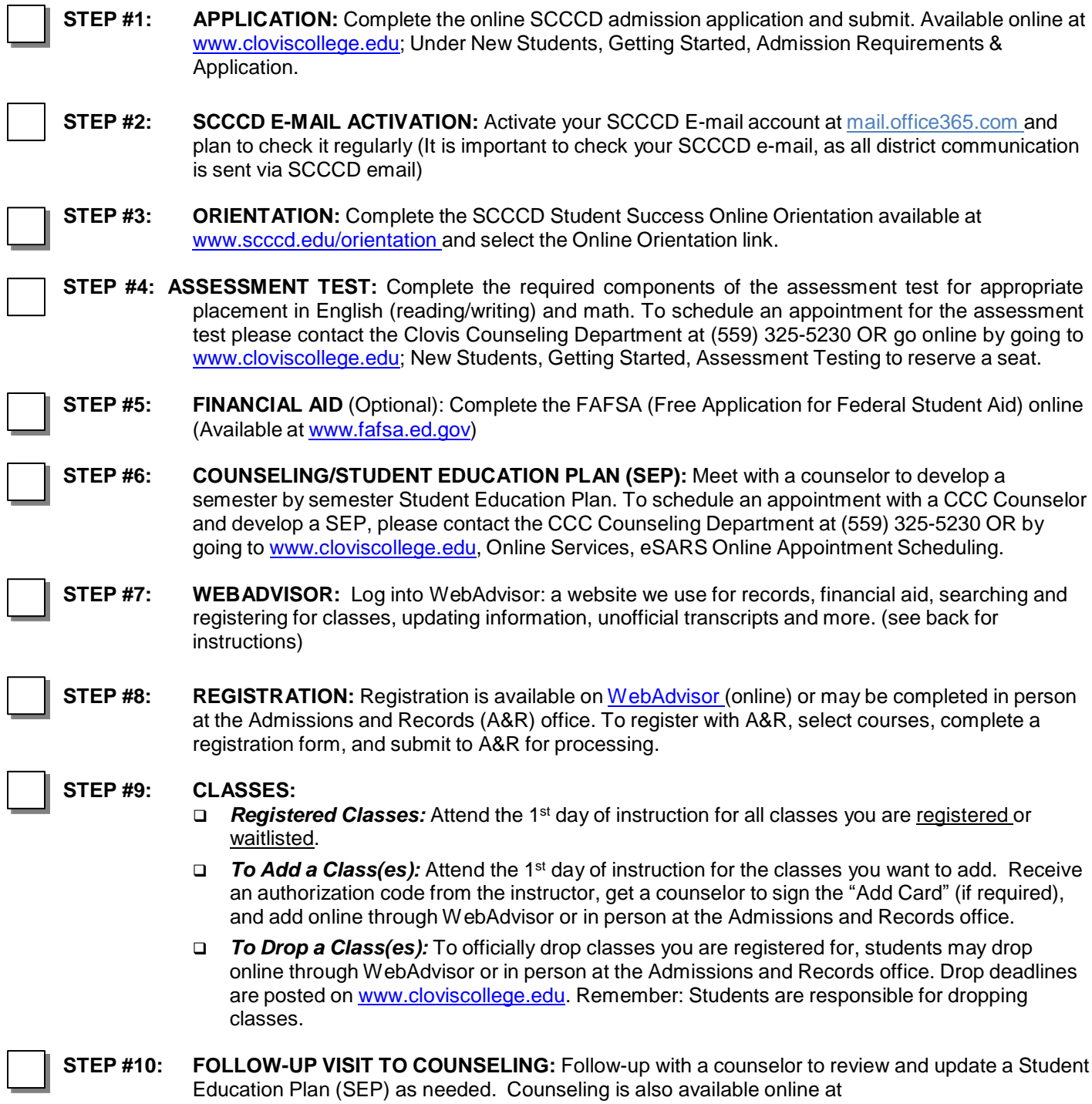

[http://counseling.scccd.edu](http://counseling.scccd.edu/)

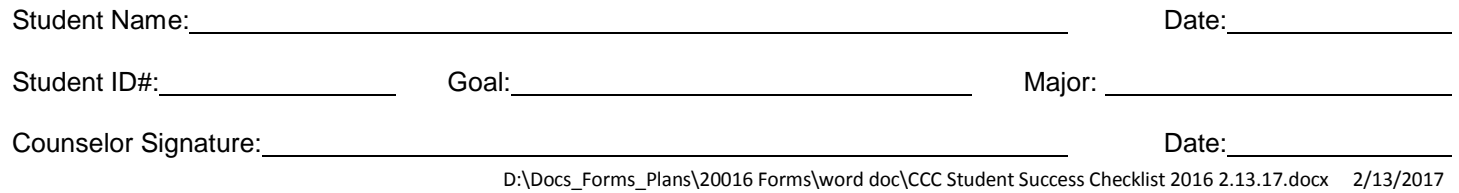

## **Log into your WebAdvisor and SCCCD Email**

**WebAdvisor:** WebAdvisor is the system where you will complete your online orientation, add and drop classes, and see your financial and academic profile. Your WebAdvisor login is your seven digit student ID number. Your password will be your first name initial (upper case) + last name initial (lowercase) + date of birth in mmddyy format.

**Example: John Smith with date of birth = 01/01/1995 and student ID# 0123456** 

- WebAdvisor Username  $= 0123456$
- Password for both WebAdvisor and Student Email = Js010195

**SCCCD Student Email:** Your SCCCD student email account is where you will receive enrollment, financial aid, fee payment due dates, and other college/ student updates and information. To log into your email go to mail.office365.com and sign-in using your SCCCD ID number + my.scccd.edu as your username. Your password will be your first name initial (upper case) + last name initial (lowercase) + date of birth in mmddyy format.

**Example: John Smith with date of Birth = 01/01/1995 and student ID# 0123456** 

- Student Email Username = [0123456@my.scccd.edu](mailto:0123456@my.scccd.edu)
- Password for both WebAdvisor and Student Email = Js010195

**If you need help logging in to WebAdvisor or Student Email please call (559) 499-6072 or go to [www.scccd.edu/studentlogin.](http://www.scccd.edu/studentlogin)**

#### **How to Schedule an Appointment for Assessment Test and/or to See a Counselor**

Students are encouraged to walk-in to see a counselor for general information and questions.

For additional assistance or if one of the following services is being requested an appointment is required:

- Assessment Test
- □ Specific Support Program-Counseling Appointment (i.e., DSP&S, EOP&S, Veterans, etc.)
- □ Testing Services (i.e., Make-Up, Test Accommodations)
- $\square$  Comprehensive Student Educational Plan (SEPC)

### **How to Register for Courses using WebAdvisor**

#### **To register for courses complete the following steps.**

- Step 1: Log into WebAdvisor (See Above.)
- Step 2: Click the Students tab
- Step 3: Under the Registration section, click Search/Register for Sections
- Step 4: Enter the following information:
	- Example: English 1A
		- $\Box$  Term: Fall 20
		- Subject: **Engl**
		- Course Number: **1A**
		- □ Location: Clovis, Herndon, Online

### **Once information is entered,** *CLICK SUBMIT*.

Step 5: Check mark the course you would like to enroll into. *CLICK SUBMIT*.

Step 6: Choose the Action from the drop down menu (register or waitlist). *CLICK SUBMIT*.